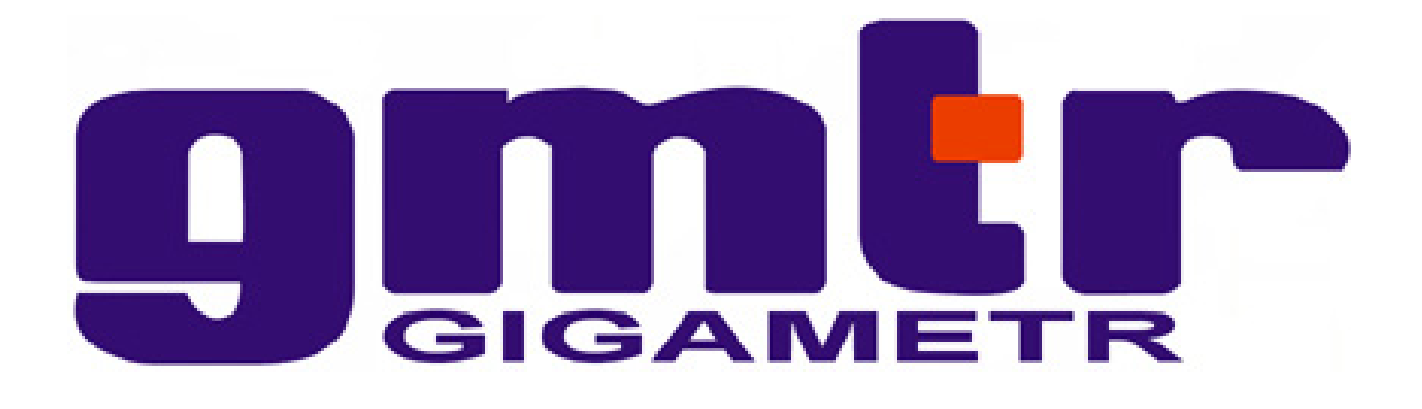

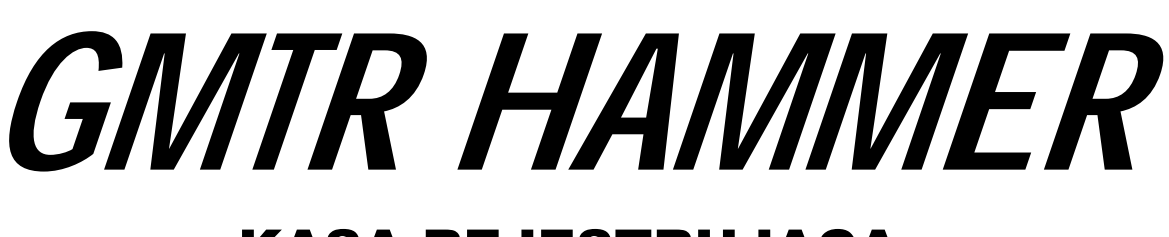

# KASA REJESTRUJĄCA

# INSTRUKCJA OBSŁUGI I PROGRAMOWANIA

**Wersja 1.0** 

**GIGAMETR Sp. z o.o. www.gigametr.pl 03-821 Warszawa info@gigametr.pl ul. Żupnicza 17 +(48) (22) 670 23 20**

### **SPIS TREŚCI**

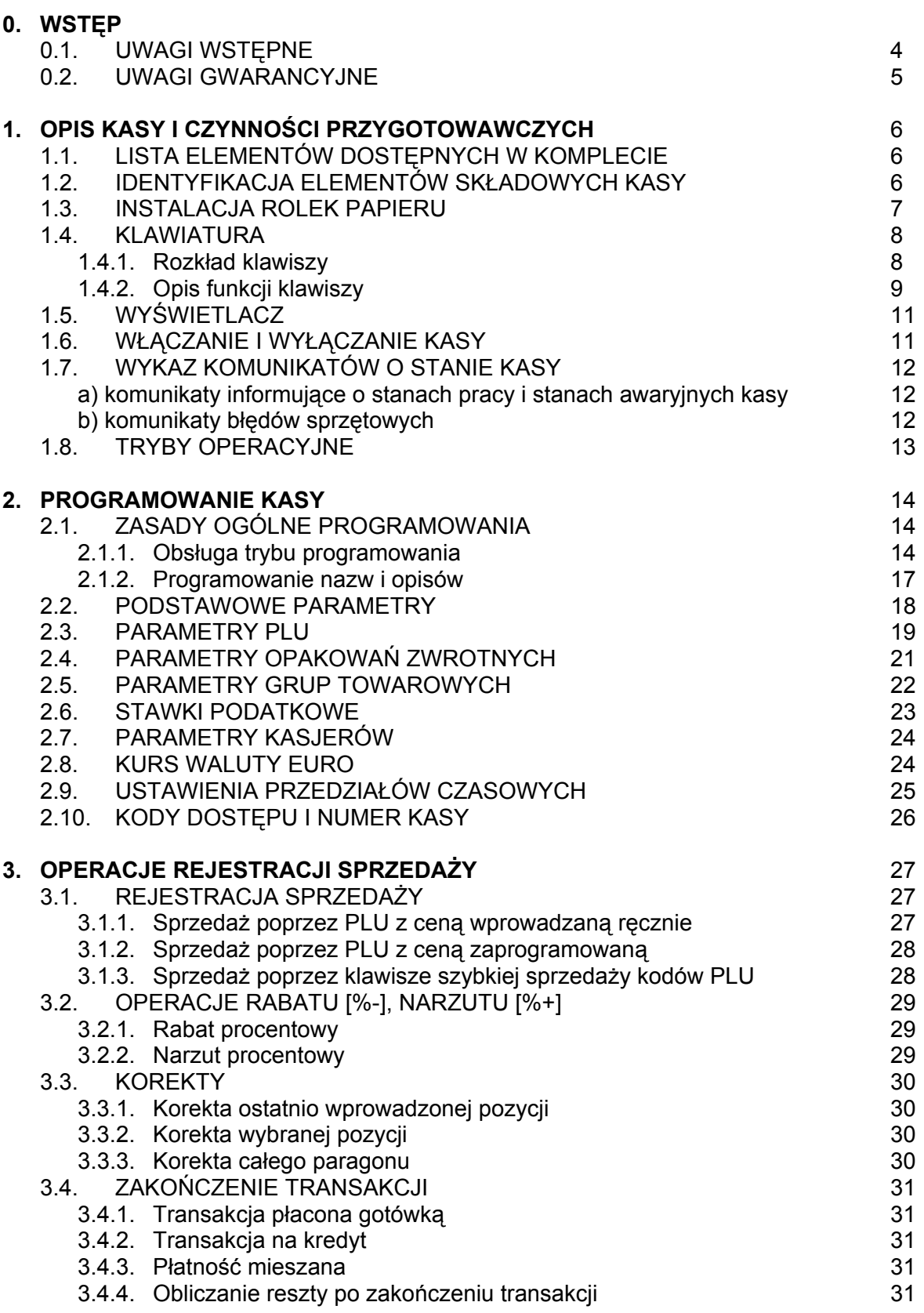

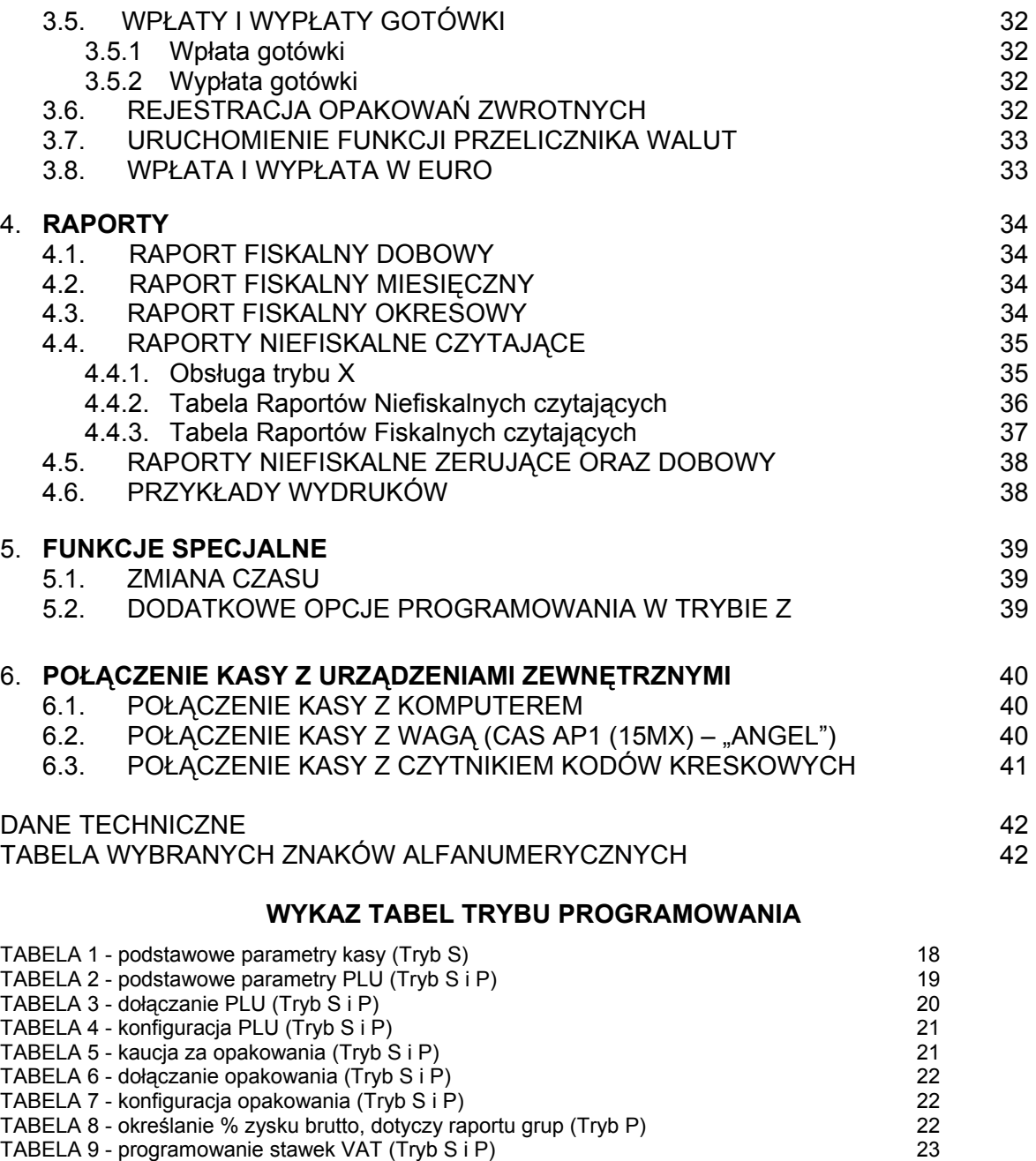

- TABELA 10 kasjerzy (Tryb S) 24
- TABELA 11 przelicznik walutowy (Tryb S) 24
- TABELA 12 przedziały czasowe, dotyczy raportu godzinowego (Tryb S i P) 25 TABELA 13 - nieaktywna 25 TABELA 14 - numer kasy i hasła dostępu (Tryb S i P) 26
- TABELA 15 opcje przeznaczone dla serwisu (Tryb S) 26

### **WSTĘP**

### **UWAGI WSTĘPNE**

- Nowo zakupioną kasę należy umieścić w miejscu osłoniętym przed działaniem promieni słonecznych, nie narażonym na działanie kurzu, wilgoci i wysokiej temperatury. Nie ustawiać kasy w pobliżu grzejników.
- Nie wolno dotykać klawiszy mokrymi rękami.
- Kasę należy czyścić przy użyciu czystej i miękkiej ściereczki.
- Nie używać do czyszczenia benzyny, rozpuszczalników lub innych aktywnych środków chemicznych.

\* \* \* \* \*

- Kasę należy podłączyć, poprzez zasilacz będący w wyposażeniu, do gniazdka sieciowego o napięciu 230V/50Hz wyposażonego w obwód ochronny (gniazdko z bolcem).
- **Kasa wyposażona jest w zasilacz o napięciu wyjściowym 9V, 0.2A. Zasilacz kasy należy podłączyć do gniazda sieciowego o napięciu 230V/50Hz. Zasilacz nie posiada wyłącznika sieciowego, dlatego też powinien być podłączony do gniazdka znajdującego się w pobliżu kasy i nie zasłoniętego innymi sprzętami lub przedmiotami**
- **W układzie zasilania kasy na obu przewodach zasilających (biegun/zero) znajduje się bezpiecznik.**
- Dla wypełnienia warunków przepisów PN-EN 60950: 2000 w zakresie bezpieczeństwa użytkowania, zobowiązuje się instalatora urządzenia do wyposażenia instalacji elektrycznej budynku (pomieszczenia), gdzie urządzenie będzie pracować, w rezerwową ochronę przed zwarciami w przewodzie fazowym za pomocą bezpiecznika 16A.
- Kasa wyposażona jest w akumulator podtrzymujący zawartość pamięci RAM. **Niebezpieczeństwo wybuchu w przypadku nieprawidłowej wymiany baterii. Wymienić tylko na taki sam lub równoważny typ, zalecany przez producenta. Zużytych baterii pozbywać się zgodnie z instrukcją producenta baterii.**
- Kasa jest wyposażona w bezobsługowy akumulator Ni-MH o pojemności 1,3 Ah, który służy do zasilania kasy przy braku zasilania sieciowego lub podczas wykorzystywania kasy na stanowiskach sprzedaży pozbawionych zasilania sieciowego. **Wymienić tylko na taki sam lub równoważny typ, zalecany przez producenta. Zużytych baterii pozbywać się zgodnie z instrukcją producenta baterii.**

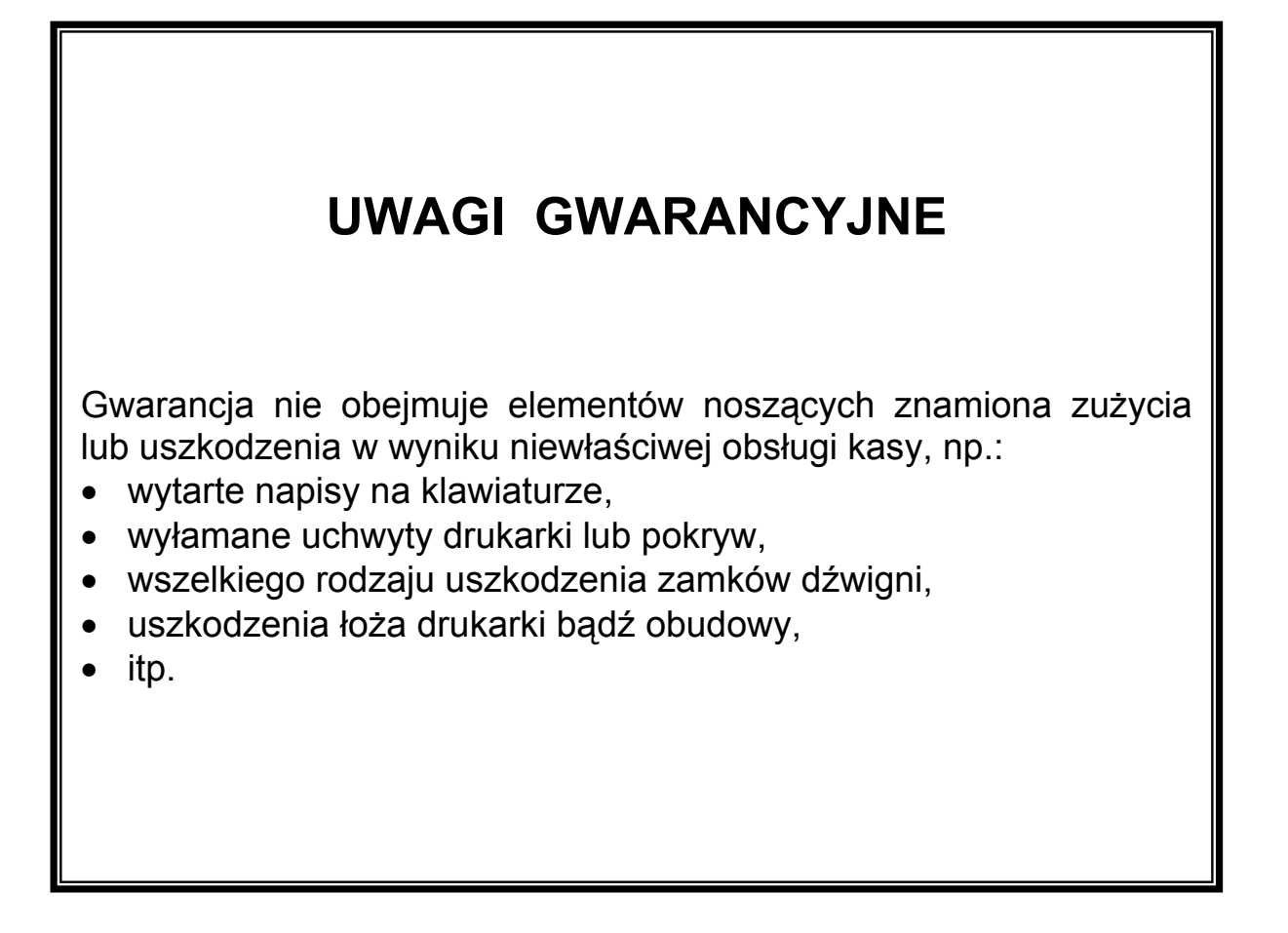

\*\*\*\*\*\*\*

**Producent - nie gwarantuje prawidłowej komunikacji kasy z programami komputerowymi, które nie zostały dostarczone przez GIGAMETR Sp. z o.o.** 

**Nie oznacza to jednak, że taka komunikacja jest zabroniona, czy też niemożliwa.** 

**Wsparcia technicznego w zakresie programów komputerowych współpracujących z kasami udzielają wyłącznie producenci oprogramowania.** 

**1** 

## **OPIS KASY I CZYNNOŚCI PRZYGOTOWAWCZYCH**

### 1.1. LISTA ELEMENTÓW DOSTĘPNYCH W KOMPLECIE

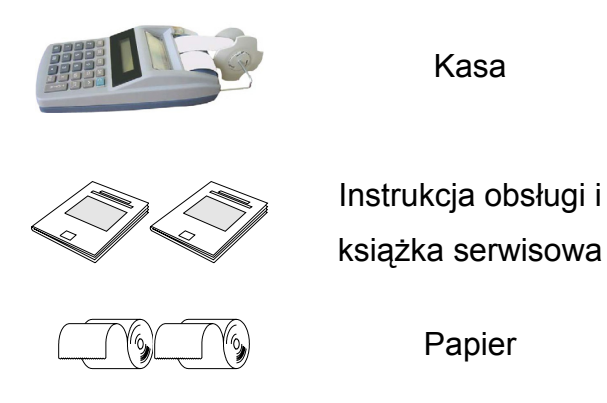

### 1.2. IDENTYFIKACJA ELEMENTÓW SKŁADOWYCH KASY

![](_page_5_Picture_5.jpeg)

### 1.3. INSTALACJA ROLEK PAPIERU

Przed użyciem kasy rejestrującej, należy zamontować obie rolki papieru: paragonową i kontrolną, a następnie upewnić się, że papier będzie prowadzony poprawnie.

W przypadku braku papieru kasa wyświetli komunikat "PAPIEr"

#### **UWAGI:**

**Używaj rolek papieru termicznego, produkowanego przez P.P.H. PAPIRUS II ZPCHR; 73-102 Stargard; ul. Lotników 51, wymiarowo zgodnych z poniższą ilustracją. Zastosowanie się do zaleceń gwarantuje właściwą czytelność i trwałość wydruków.** 

![](_page_6_Figure_6.jpeg)

Długość rolki papieru 18 mb

**Dokumenty drukowane na papierze termo-czułym należy przechowywać w miejscu bez dostępu światła, w temperaturze 18**°**C do 25**°**C, przy wilgotności względnej powietrza 40% do 65%. Dokumentów nie należy przechowywać w opakowaniach PCV i w kontakcie z chemikaliami (np.: alkohol, rozpuszczalniki). Przy zastosowaniu się do powyższych uwag papier termoczuły gwarantuje minimum pięcioletnią jakość i czytelność druku.** 

(zalecenia producenta papieru)

#### PROCEDURA

- 1) Odkręcić śrubę motylkową mocującą nawijak, następnie zsunąć cały moduł nawijaka z metalowego trzpienia.
- 2) Zdjąć pokrywę drukarki: odciągając ją ruchem wahadłowym.

![](_page_6_Picture_13.jpeg)

- 3) Usunąć pozostałości papieru, zakurzony papier lub jakiekolwiek inne fragmenty papieru z gniazda drukarki.
- 4) przycięcie jego końców, co ułatwi dalsze działania.
- 5) Włożyć obie rolki papieru do odpowiednich zagłębień w torach drukarki. Odwinąć kilka centymetrów papieru, przyciąć jego końce, co ułatwi dalsze działania. Skierować papier w szczelinę poziomą i nacisnąć klawisz przesuwu papieru, powtarzać aż do momentu, kiedy papier wyjdzie od góry drukarki.
- 6) Sprawdzić czy papier jest równo zamocowany, a następnie naciskając klawisz przesuwu papieru sprawdzić poprawność działania transmisji papieru.
- 7) Następnie wsunąć koniec rolki kontrolnej (rolka z lewej strony separatora) w szczelinę nawijaka. Owinąć kilkakrotnie wokół jego trzpienia.
- 8) Zamknąć pokrywę drukarki kasy, najpierw mocując przednią jej część a następnie domknąć ruchem wahadłowym.
- 9) Zamontować nawijak.

#### UWAGA:

Jeżeli po wymianie papieru kasa nadal wyświetla komunikat "PAPIEr", nacisnąć klawisz **<C>**.

Szanowny użytkowniku w trosce o twoją wygodę, dokładną instrukcję wymiany papieru i montażu nawijaka zamieściliśmy w załączniku, na końcu niniejszej instrukcji.

*SKORZYSTANIE ZALECANE SZCZEGÓLNIE DLA POCZĄTKUJĄCYCH !!!* 

### 1.4. KLAWIATURA

### 1.4.1. Rozkład klawiszy:

![](_page_7_Picture_14.jpeg)

### 1.4.2. Opis funkcji klawiszy

Większość funkcji jest dostępna z pierwszego poziomu klawiatury, czyli bezpośrednio po wybraniu odpowiednich klawiszy. Wyjątek stanowią klawisze szybkiej sprzedaży kodów PLU, które są dostępne również z drugiego poziomu klawiatury, czyli po naciśnięciu klawisza **<SHIFT>**, a następnie naciśnięciu wybranego klawisza (numer po kresce).

Dla wszystkich nazw i opisów wprowadzamy znaki alfanumeryczne (małe opisy w dolnej części klawiszy), dostępne z poziomu klawiszy numerycznych.

Poniżej zostały podane wszystkie funkcję dostępne w kasie:

![](_page_8_Picture_5.jpeg)

**Klawisz ceny**: używany do zatwierdzenia ceny otwartej

**Klawisz ogólny PLU**: umożliwia rejestrację sprzedaży artykułów po wcześniejszym ich zaprogramowaniu (wprowadzić numer Kodu i nacisnąć niniejszy klawisz)

![](_page_8_Picture_9.jpeg)

**Klawisze szybkiej sprzedaży PLU**: umożliwiają rejestrację sprzedaży artykułów po wcześniejszym ich zaprogramowaniu (klawisze są automatycznie przyporządkowane do początkowych 10 artykułów)

**Klawisz zerowania**: używany do korekty wprowadzonych danych i wyciszania sygnału ostrzegającego o błędach

![](_page_8_Picture_13.jpeg)

**Klawisz anulacji**: używany do anulacji pozycji na paragonie lub do usunięcia ostatnio wprowadzonego znaku alfanumerycznego podczas programowania

**Klawisz mnożenia**: używany do zatwierdzenia ilości sprzedawanego towaru

![](_page_8_Picture_17.jpeg)

… **Klawisze numeryczne**: używane do wprowadzania cyfr

![](_page_8_Picture_19.jpeg)

**Klawisz zera**: używane do wprowadzania zera

![](_page_8_Picture_21.jpeg)

**Klawisz suma**

![](_page_8_Picture_23.jpeg)

**Klawisz płatności GOTÓWKA** 

![](_page_9_Figure_1.jpeg)

**Klawisz narzutu**: umożliwiający naliczanie marży na sprzedawane artykuły

![](_page_9_Picture_3.jpeg)

**Klawisz upustu (rabatu)**: umożliwiający udzielenie upustu na sprzedawane artykuły

![](_page_9_Picture_5.jpeg)

**Klawisz wpłaty gotówki**: umożliwia rejestrację wpłaty do szuflady gotówki niezwiązanej z rejestracją sprzedaży

![](_page_9_Picture_7.jpeg)

**Klawisz wypłaty gotówki**: umożliwia rejestrację wypłaty z szuflady gotówki niezwiązanej z rejestracją sprzedaży

![](_page_9_Picture_9.jpeg)

**Klawisz wpłaty kaucji**: używany do rejestracji przyjęcia opakowań zwrotnych

![](_page_9_Picture_11.jpeg)

**Klawisz EURO**: używany do uruchamiania przelicznika waluty EURO oraz do rejestracji wpłaty i wypłaty gotówki w EURO

![](_page_9_Picture_13.jpeg)

**Klawisz przesuwu papieru** 

![](_page_9_Picture_15.jpeg)

**Klawisz pobudzenia kasy i zmiany trybu pracy**

![](_page_9_Picture_17.jpeg)

 **Klawisz SHIFT: pozwala na dostęp do funkcji znajdujących się na drugim poziomie klawiatury** 

#### UWAGA

Wszystkie klawisze z opisami w kolorze czerwonym (górne opisy) oznaczją funkcje znajdujące się na drugim poziomie klawiatury, czyli dostępne po użyciu klawisza  $\leq$ SHIFT $\geq$ 

![](_page_10_Figure_1.jpeg)

### 1.6. WŁĄCZANIE I WYŁĄCZANIE KASY

Kasa rejestrująca HAMMER jest zasilana poprzez zasilacz z sieci elektrycznej 230V-50Hz lub własnego akumulatora.

Uruchomienie urządzenia następuje po naciśnięciu klawisza (U), natomiast wyłączenie przez naciśnięcie i przytrzymanie, aż do zgaśnięcia wyświetlacza *Klawisz ten służy również do ponownego jej włączenia po wejściu do trybu uśpienia.* 

#### UWAGI:

Kasa nie posiada wyłącznika sieciowego ani na obudowie ani na zasilaczu, a pełne odłączenie od sieci następuje przez wyjęcie wtyczki zasilania z gniazda sieciowego lub po odłączeniu zasilacza. W związku z tym należy używać gniazd sieciowych z łatwym dostępem.

#### **Zasilanie**

Kasa jest zasilana z własnego akumulatora lub sieci elektrycznej. W przypadku braku zasilania zewnętrznego kasa automatycznie przechodzi na zasilanie z własnego akumulatora. Przed pierwszym użyciem kasy ważne jest, aby akumulatory były w pełni naładowane. Ładowanie następuje podczas pracy kasy podłączonej do sieci elektrycznej. Ładowanie powinno trwać 16 - 18 godzin.

#### **Poziom naładowania akumulatorów**

O stanie naładowania akumulatora informuje pojawienie się wskaźnika, który pojawiać się będzie w lewym krańcu wyświetlacza. W miarę rozładowywania akumulatora będą na około 10 sekund wyświetlane następujące dwuznakowe komunikaty:

![](_page_10_Picture_273.jpeg)

#### Uwaga:

W przypadku pojawienia się komunikatu "bAtErIA" niezwłocznie należy podłączyć zasilacz. Przedłużanie pracy w tym stanie wyłącznie na akumulatorze może doprowadzić do trwałego uszkodzenia akumulatora.

### 1.7. WYKAZ KOMUNIKATÓW O STANACH KASY

#### **a) komunikaty informujące o stanach pracy i stanach awaryjnych kasy**

![](_page_11_Picture_317.jpeg)

#### **b) komunikaty błędów sprzętowych**

**"cIEPLA" "FAIL" "d 01-01-01" "C 9-30" "BOOt UP" "LIPSA F" "PASS InIt" "PF Err X" "dr StoP"** 

UWAGA:

Wszystkie powyższe komunikaty wymagają interwencji autoryzowanego serwisu.

### 1.8. TRYBY OPERACYJNE

Kasa rejestrująca ma pięć trybów operacyjnych. Każdy z trybów pozwala na wykonywanie jednorodnej grupy operacji. Przejścia między poszczególnymi trybami operacyjnymi dokonywane są poprzez wyłączenie trybu aktywnego, a następnie wprowadzenie odpowiedniego kodu dostępu:

![](_page_12_Figure_3.jpeg)

UWAGA: Powyższe kody dostępu do trybów, są ustawieniami fabrycznymi, można je zmieniać na dowolną kombinację ośmiu cyfr. Operacje na kasie rejestrującej należy wykonywać we właściwym trybie, identyfikowanym po charakterystycznym symbolu. Dla przykładu:

- R **Tryb rejestracji**; umożliwia wykonywanie operacji płatności i sprzedaży
- X **Tryb raportów czytających**; umożliwia drukowanie wszystkich raportów czytających
- Z **Tryb raportów zerujących**; umożliwia drukowanie wszystkich raportów zerujących, okresowych oraz zakończenie dnia Raportem Dobowym
- P **Wstępny tryb programowania**; umożliwia podstawowe programowanie parametrów kasy
- S **Pełny tryb programowania**; umożliwia programowanie wszystkich parametrów kasy.

**2** 

### **PROGRAMOWANIE KASY**

W celu uruchomienia trybu programowania wprowadzić:

![](_page_13_Picture_3.jpeg)

### 2.1. ZASADY OGÓLNE PROGRAMOWANIA

Cała struktura programowania kasy jest oparta na trzech poziomach:

- ¾ **tabela** (1-15) klasyfikuje grupy parametrów, np. dotyczące PLU lub kasjerów
- ¾ **linia** (poziom tabeli) klasyfikuje kategorie parametrów, np.: nazwa PLU, cena PLU, itp.
- ¾ **pole** odpowiada konkretnym parametrom np.: numer kasy lub konkretnym obiektom np.: PLU numer 3

Przy czym kolejność wyboru jest następująca: najpierw określany jest numer tabeli, która zawiera odpowiednie linie, a te z kolei pola (pola występują nie we wszystkich tabelach, patrz dalsza część niniejszego rozdziału).

### 2.1.1. Obsługa trybu programowania

W dalszej części instrukcji zamieszczone zostały tabele opisujące szczegółowo wszystkie dostępne opcje programowe. W celu poprawnego zaprogramowania kasy należy odnaleźć w instrukcji właściwą: *Tabelę, Linię i Pole,* wprowadzić odpowiadający ich numer z klawiatury numerycznej, a następnie potwierdzić go klawiszem:

![](_page_13_Picture_12.jpeg)

Istnieje również możliwość poruszania się pomiędzy: *Tabelami, Liniami i Polami,* przez kolejne naciskanie odpowiadających im klawiszy:

![](_page_13_Picture_14.jpeg)

Np.: dla linii 3 od aktualnej (kierunek zmian tylko w kolejności rosnącej)

![](_page_13_Picture_18.jpeg)

Kasa zawsze wyświetla informację o aktualnej lokalizacji na wyświetlaczu w następującej formie:

t ZZ.YYY.ZZZZ

gdzie:

Z - numer tabeli

Y - numer linii w tabeli ~

Z - numer pola (numer porządkowy obiektu lub parametru)

UWAGA:

Na wyświetlaczu podczas programowania mogą pojawiać się następujące formy

![](_page_14_Figure_3.jpeg)

Dla łatwiejszego zrozumienia idei poruszania się po trybie programowania kasy poniżej zostały szczegółowo przedstawione wybrane cykle operacji:

![](_page_14_Figure_5.jpeg)

![](_page_15_Figure_1.jpeg)

#### UWAGI:

¾ Jeżeli zaprogramowana pozycja nie jest ostatnią w linii lub tabeli, to kasa po jej zaprogramowaniu automatycznie, przechodzi do kolejnej pozycji w obrębie danego obszaru, np.: do kolejnego pola w tej samej linii, lub do kolejnej linii z tej samej tabeli. Jeżeli nie jest możliwym przejście do kolejnej pozycji kasa będzie wyświetlać ostatnio zaprogramowaną.

¾ Jeżeli zmianie podlega linia, kasa automatycznie ustawia lokalizację na pierwsze pole wybranej linii.

¾ Po ustawieniu właściwej pozycji, koniecznie sprawdzić jej poprawność na wyświetlaczu kasy, następnie rozpocząć programowanie.

¾ W przypadku korekty wprowadzanych parametrów należy użyć klawiszy:

![](_page_16_Picture_3.jpeg)

- anulacja ostatnio wprowadzonego znaku alfanumerycznego

- anulacja wprowadzonego parametru lub całej zaprogramowanej nazwy

¾ Kasa umożliwia wydruk zaprogramowanych parametrów przez naciśnięcie odpowiednich klawiszy:

![](_page_16_Picture_7.jpeg)

**SHIFT** - wydruk ustawień aktualnej tabeli

- wydruk ustawień aktualnej linii

![](_page_16_Picture_10.jpeg)

- wydruk ustawień aktualnej pozycji

UWAGA:

Kasa drukuje od miejsca aktualnej lokalizacji do końca danego poziomu. Dla wydruku całej tabeli należy ustawić jej początek, czyli pierwsze pole z pierwszej linii.

### 2.1.2 Programowanie nazw i opisów

Do programowania tekstu używamy klawiatury alfanumerycznej. Klawiatura ta uaktywnia się po naciśnięciu klawisza **<GOT.>** przy programowaniu opisów (dot. nagłówka, nazw artykułów oraz kasjerów). Kasa domyślnie programuje opisy wyłącznie wielkimi literami.

![](_page_16_Figure_16.jpeg)

### 2.2.PODSTAWOWE PARAMETRY

![](_page_17_Picture_312.jpeg)

#### ТАBELA 1 - podstawowe parametry kasy (Tryb S)

Powyższa tabela zawiera podstawowe parametry i pozwala na konfigurację kasy. Programowanie w linii numer 3 odbywa się wg schematu przedstawionego w rozdziale **2.1.2. Programowanie nazw i opisów**. Pozostałe linie powyższej tabeli, wg schematu przedstawionego w rozdziale **2.1.1. Obsługa trybu programowania**. UWAGA:

Koniecznie zapoznaj się z rozdziałem **2.1. ZASADY OGÓLNE PROGRAMOWANIA**.

#### PRZYKŁAD:

Ustawienie czasu przejścia w stan nieaktywny po 1 minucie bezruchu klawiatury: tabela 1, linia 2, pole 10, wartość parametru 1.

![](_page_18_Picture_3.jpeg)

### 2.3. PARAMETRY PLU

#### TABELA 2 - podstawowe parametry PLU (Tryb S i P)

![](_page_18_Picture_228.jpeg)

PLU # - liczby całkowite od 1 do 2100

PRZYKŁADY (poniższe przykłady dotyczą wyłącznie tabeli numer 2):

*Na wyświetlaczu pojawi się tekst:*  a) Zaprogramowanie nazwy SOK dla PLU numer 3: tabela 2, linia 1 (ustawi się domyślnie), pole 3 (PLU 3).

![](_page_18_Figure_10.jpeg)

Przejść do tabeli 2, linia 1 automatycznie zostanie wybrana gdyż jest pierwszą dostępną, następnie wybrać numer pola, czyli numer PLU, w tym przypadku numer 3

#### b) Zaprogramowanie ceny 3,12 dla PLU numer 3: tabela 2, linia 2, pole 3 (PLU 3).

![](_page_18_Figure_13.jpeg)

UWAGA:

Cenę w groszach zawsze należy wprowadzać z kropką, wprowadzenie np.: 312, kasa uzna za 312.00 PLN.

c) Zaprogramowanie kodu kresk. dla PLU numer 3: tabela 4, linia 3, pole3 (PLU 3).

![](_page_19_Figure_2.jpeg)

UWAGA:

Nazwę PLU można programować po wykonaniu Raportu Fiskalnego Dobowego w trybie Z.

![](_page_19_Picture_198.jpeg)

![](_page_19_Picture_199.jpeg)

PLU # - liczby całkowite od 1 do 2100;

PRZYKł AD:

Dołączenie opakowania zwrotnego numer 1 do PLU numer 1: tabela 3, linia 3, pole 1 (numer PLU), wartość parametru 1 (numer opakowania zwrotnego).

![](_page_19_Figure_10.jpeg)

UWAGA:

Stawkę podatkową można przyporządkować lub zmienić po wykonaniu Raportu Fiskalnego Dobowego w trybie Z.

| Tabela<br># <b>D1</b> | Linia<br># <b>D2</b> | Pole<br># <b>D3</b> | Parametry     |                                                                       |                                 |                         |
|-----------------------|----------------------|---------------------|---------------|-----------------------------------------------------------------------|---------------------------------|-------------------------|
|                       |                      |                     | Parametr<br># | Wartość                                                               | Granice                         | Ustawienia<br>fabryczne |
| 4                     |                      | PLU#                | 6/1           | Sprzedaż dozwolona przy<br>stanach magazynowych 0                     | 0: dopuszczone<br>1: zabronione | 0                       |
|                       |                      | PLU#                | 5/2           | Sprzedaż dozwolona dla<br>mnożników ułamkowych                        | 0: dopuszczone<br>1: zabronione | 0                       |
|                       |                      | PLU#                | 4/3           | <sup>1)</sup> Zakończenie paragonu po<br>rejestracji pojedynczego PLU | $0:$ nie<br>$1:$ tak            | 0                       |
|                       |                      | PLU#                | 3/4           | <b>Blokowanie PLU</b>                                                 | $0:$ nie<br>$1:$ tak            | 0                       |
|                       |                      | PLU#                | 2             | Nieaktywne                                                            | 0: dołączone<br>1: odłaczone    | 0                       |
|                       |                      | PLU#                |               | Aktywacja obsługi stanów<br>magazynowych                              | $0:$ tak<br>1: $nie$            | 0                       |
|                       | 2                    | Nieaktvwna          |               |                                                                       |                                 |                         |

TABELA 4 - konfiguracja PLU (Tryb S i P)

PLU # - liczby całkowite od 1 do 2100

#### UWAGA:

Dotyczy parametrów z powyższej tabeli, mogą one być wprowadzane wg następujących formatów (zalecany czterocyfrowy):

**X1X2X3X4** – czterocyfrowy, jeżeli zmiana dotyczy tylko czterech parametrów

Y6Y5Y4Y3Y2Y1 – sześciocyfrowy, jeśli zmiana dotyczy wszystkich parametrów

1) nie dotyczy PLU z dołączonym opakowaniem zwrotnym

### PRZYKł AD:

Zablokowanie PLU numer 5 – tabela 4, linia 1, pole 5 (PLU numer 5), wartość parametru 1.

![](_page_20_Picture_11.jpeg)

### 2.4. PARAMETRY OPAKOWAŃ ZWROTNYCH

TABELA 5 - kaucja za opakowania (Tryb S i P)

![](_page_20_Picture_300.jpeg)

\* OPAK. ZWR.# - liczby całkowite od 1 do 49

#### PRZYKł AD:

Zaprogramowanie ceny 3 PLN dla opakowania zwrotnego numer 3 – tabela 5, linia 1, pole 3 (opakowanie zwrotne numer 3), cena 3.00 PLN.

![](_page_20_Picture_18.jpeg)

![](_page_21_Picture_303.jpeg)

#### TABELA 6 - dołączanie opakowania (Tryb S i P)

\* OPAK. ZWR.# - liczby całkowite od 1 do 49

### TABELA 7 - konfiguracja opakowania (Tryb S i P)

![](_page_21_Picture_304.jpeg)

### UWAGA:

\* OPAK. ZWR.# - liczby całkowite od 1 do 49

Dotyczy parametrów z powyższej tabeli, należy je wprowadzać wg format: **X1X2X3**

### PRZYKŁAD:

Zablokowanie opakowania zwrotnego numer 3 – tabela 7, linia 1, pole 3 (opakowanie zwrotne numer 3), wartość parametru 1.

![](_page_21_Picture_11.jpeg)

### 2.5. PARAMETRY GRUP TOWAROWYCH

### TABELA 8 - określanie % zysku brutto, dotyczy raportu grup (Tryb P)

![](_page_21_Picture_305.jpeg)

#### UWAGA:

W powyższej tabeli zamieszczono programowanie kwot zysku dla danych grup towarów, np.: właściciel kasy określa procentowo swoją marżę dla danych grup towarowych, do których przyporządkowuje następnie PLU. W raporcie grup kasa zlicza wyłącznie marżę brutto – dla efektywnego wykorzystania raportu, grupy powinny być podzielone ze względu na stawkę podatkową

#### PRZYKŁAD:

Określenie zysku w procentach od obrotu sprzedaży w danej grupie towarowej 1 – tabela 8, linia 1 (grupa towarowa numer 1), wartość procentowa 1%.

![](_page_21_Picture_19.jpeg)

### 2.6. STAWKI PODATKOWE

![](_page_22_Picture_324.jpeg)

### TABELA 9 - programowanie stawek VAT (Tryb S i P)

Stawki podatkowe # - liczby całkowite od 1 do 7

\* - aktywacja stawki podatkowej może przyjmować trzy wartości:

0 – stawka nieaktywna,

1 – stawka aktywna, 2 – stawka zwolniona

#### UWAGA:

W powyższej tabeli zamieszczono programowanie siedmiu stawek podatkowych. Stawki podatkowe można programować po wykonaniu Raportu Fiskalnego Dobowego w trybie Z. Podczas programowania nowej stawki podatkowej, należy rozpocząć od jej aktywacji (linia 2): aktywna lub zwolniona, następnie wyłącznie dla stawek ze statusem aktywnym, należy ustawić ich wartość (linia 1). W przypadku zmiany statusu stawki z aktywnej na nieaktywna lub zwolniona, w pierwszej kolejności należy zmienić jej wartość na zero. Jeżeli zmianie ulega wartość stawki to status pozostaje bez zmian.

PRZYKł AD:

Programowanie stawek podatkowych – tabela 9, linia 1 (wartość stawki 22%), linia 2 (status stawki podatkowej - aktywny).

a) wartość stawki podatkowej (linia1)

![](_page_22_Picture_13.jpeg)

![](_page_23_Figure_1.jpeg)

#### UWAGA:

Zatwierdzenie stawek podatkowych jest konieczne po zakończeniu wszystkich zmian ich zaprogramowania i powoduje ich zapisanie do pamięci fiskalnej. Sekwencja wykonana musi być przed zmianą trybu operacyjnego kasy. Liczba zapisów stawek podatkowych do pamięci fiskalnej jest ograniczona do 30 razy. W związku z tym przed zatwierdzeniem stawek zaleca się ich wydruk kontrolny inicjowany klawiszem <SHIFT>.

### 2.7. PARAMETRY KASJERÓW

#### TABELA 10 - kasjerzy (Tryb S)

![](_page_23_Picture_240.jpeg)

#### Operator # - liczby całkowite od 1 do 8

#### PRZYKŁAD:

Programowanie hasła dla kasjera numer 1 – tabela 10, linia 2, pole 1. Hasło automatycznie jest zatwierdzane po wprowadzeniu ośmiu cyfr. Kasa uniemożliwia wprowadzenie ośmiu identycznych cyfr dla dwóch kasjerów.

![](_page_23_Figure_10.jpeg)

# TABELA 11 – przelicznik walutowy (Tryb S)

![](_page_23_Picture_241.jpeg)

UWAGA:

Kasa fabrycznie ma ustawiony kurs walutowy na wartość 4,23 Przed rozpoczęciem pracy należy zaktualizować kurs waluty EURO (polecamy stronę internetową Narodowego Banku Polskiego: www.nbp.pl ).

### PRZYKŁAD:

Aktualizacja przelicznika walut – tabela 11, linia 2, pole 4. Kasa umożliwia na wprowadzenie maksymalnie do 6 cyfr. Dla przykładu zaprogramowany zostanie przelicznik 4,11.

![](_page_24_Picture_3.jpeg)

### 2.9. USTAWIENIA PRZEDZIAŁÓW CZASOWYCH

#### TABELA 12 - przedziały czasowe, dotyczy raportu godzinowego (Tryb S i P)

![](_page_24_Picture_218.jpeg)

#### Gdzie:

H - oznaczają początek przedziału czasowego,

K - oznaczają koniec przedziału czasowego.

#### UWAGA:

Zaprogramowanie przedziałów czasowych dla raportu godzinowego (funkcja pozwoli na zebranie informacji o sprzedaży w ustalonych przedziałach godzinowych)

#### PRZYKŁAD:

Programowanie początku przedziału czasowego – tabela 12, linia 1 (początek przedziału), pole 1 (przedział godzinowy numer 1).

![](_page_24_Figure_14.jpeg)

#### TABELA 13

![](_page_24_Picture_219.jpeg)

### 2.10. KODY DOSTĘPU I NUMER KASY

![](_page_25_Picture_248.jpeg)

### TABELA 14 - numer kasy i hasła dostępu (Tryb S i P)

#### PRZYKŁAD:

Programowanie nowego hasła np.: 99999999 do trybu P – tabela 14, linia 4, pole 3. Hasło automatycznie jest zatwierdzane po wprowadzeniu ośmiu cyfr. Kasa uniemożliwia wprowadzenie ośmiu identycznych cyfr dla dwóch trybów.

![](_page_25_Figure_6.jpeg)

#### TABELA 15 - opcje przeznaczone dla serwisu (Tryb S)

![](_page_25_Picture_249.jpeg)

UWAGA:

W powyższej tabeli znajdują się funkcje dostępne jedynie dla autoryzowanych serwisów.

**3** 

### **OPERACJE REJESTRACJI SPRZEDAŻY**

W celu uruchomienia trybu sprzedaży wprowadzić:

![](_page_26_Picture_3.jpeg)

UWAGA:

Kod ten jest ustawieniem fabrycznym. Jeśli zaprogramowaliśmy kasjera patrz 2.7 PARAMETRY KASJERÓW wprowadzamy odpowiadające mu hasło. W celu przelogowania na innego kasjera, należy się wylogować używając klawisza oraz wprowadzić nadane mu hasło. 

### 3.1. REJESTRACJA SPRZEDAŻY

### 3.1.1. Sprzedaż poprzez PLU z ceną wprowadzaną ręcznie

Sprzedaż pojedynczego PLU o numerze 3 w cenie 12,00 PLN

![](_page_26_Picture_9.jpeg)

![](_page_27_Figure_1.jpeg)

3.1.3. Sprzedaż poprzez klawisze szybkiej sprzedaży kodów PLU

Wszystkie operacje wykonywane zgodnie z powyższymi wzorami (patrz rozdział 3.1.1. i 3.1.2.) Zamiast klawiszy: <1> <PLU>, użyć należy np. <D1>.

### 3.2. OPERACJE RABATU [%-], NARZUTU [%+]

### 3.2.1. Rabat procentowy

![](_page_28_Figure_3.jpeg)

### 3.3. KOREKTY

#### 3.3.1. Korekta ostatnio wprowadzonej pozycji

Korekta błędnie wprowadzonego PLU o numerze 3

![](_page_29_Figure_4.jpeg)

### 3.3.2. Korekta wybranej pozycji

Korekta błędnie wprowadzonego PLU o numerze 3

![](_page_29_Figure_7.jpeg)

#### 3.3.3. Korekta całego paragonu

![](_page_29_Figure_9.jpeg)

### 3.4. ZAKOŃCZENIE TRANSAKCJI

3.4.1. Transakcja płacona gotówką

W celu zakończenia transakcji należy nacisnąć klawisz **<SUMA>**, a następnie klawisz **<GOT>**.

![](_page_30_Figure_4.jpeg)

### 3.4.2. Transakcja na kredyt

W celu zakończenia transakcji należy nacisnąć klawisz **<SUMA>**, a następnie klawisz **<KREDYT>**.

![](_page_30_Figure_7.jpeg)

### 3.4.3. Płatność mieszana

Można zakończyć transakcję dowolną kombinacją środków płatniczych. Poniżej podano przykład zakończenia transakcji na 123,00 PLN z przyjęciem czeku (1,00 PLN), udzieleniem kredytu na kwotę (11,00 PLN) i przyjęciu gotówki na pozostał kwotę (111,00 PLN)

![](_page_30_Figure_10.jpeg)

UWAGA: **<GOTÓWKA>** zawsze jako ostatnia forma płatności.

3.4.4. Obliczanie reszty po zakończeniu transakcji

W przypadku transakcji gotówkowych istnieje możliwość obliczania reszty po zakończeniu transakcji.

![](_page_30_Figure_14.jpeg)

### 3.5. WPŁATY I WYPŁATY GOTÓWKI

### 3.5.1. Wpłata gotówki

![](_page_31_Figure_3.jpeg)

3.5.2. Wypłata gotówki

![](_page_31_Picture_5.jpeg)

### 3.6. REJESTRACJA OPAKOWAŃ ZWROTNYCH

Kasa umożliwia zarządzanie opakowaniami z kaucją. Wydruk z rozliczenia opakowań zwrotnych drukowany jest automatycznie tuż po paragonie rejestracji sprzedaży lub jako odrębny niefiskalny paragon.

Poniższy przykład przedstawia rejestrację wydania opakowania numer 2 w trakcie sprzedaży (**pobranie kaucji – konieczne wcześniejsze zaprogramowanie ceny**).

![](_page_31_Figure_9.jpeg)

Możliwy jest także zwrot opakowań zwrotnych bez dokonywania sprzedaży (**przyjęcie opakowania od klienta - dozwolone wprowadzanie ceny z ręki**)

![](_page_31_Picture_11.jpeg)

#### UWAGA:

We wszystkich powyższych przykładach cena opakowań zwrotnych jest wprowadzana ręcznie. Istnieje jednak możliwość zaprogramowania ceny (patrz rozdział 2.4 PARAMETRY OPAKOWAŃ ZWROTNYCH). Przy zaprogramowanej cenie opakowań zwrotnych wystarczy podać numer i nacisnąć klawisz **<ZWROT>**.

### 3.7. URUCHOMIENIE FUNKCJI PRZELICZNIKA WALUT

Niniejsza kasa posiada przelicznik walutowy z PLN na Euro. Cała transakcja sprzedaży wraz z obliczeniem podatków i rabatów jest dokonywana w złotówkach. Funkcję przelicznika uruchamia się tuż przed zakończeniem paragonu fiskalnego: po "sumie", lecz przed naciśnięciem klawisza formy płatności. Operacja przeliczenia kwot drukuje się na wydruku niefiskalnym bezpośrednio pod paragonem fiskalnym z zakończonej transakcji.

#### Opis sekwencji klawiszowych:

Kasa wyświetli łączną  $\Rightarrow$   $\rightarrow$   $\rightarrow$   $\rightarrow$   $\rightarrow$   $\rightarrow$   $\rightarrow$   $\rightarrow$  suma  $\Rightarrow$  kwotę do zapłaty w  $\rightarrow$ złotówkach Kasa wyświetli należność przeliczoną w EURO. Ö Ö Ö Ö Ö **Należy wprowadzić kwotę przyjętą od klienta EURO.**  $\Rightarrow$ 

Sprzedaż pojedynczego PLU o numerze 5 z ceną 10,00 zł

### **UWAGA**:

Kasa zamknie paragon w walucie krajowej, a następnie wydrukuje kurs waluty wraz z przeliczoną kwotą i resztą dla klienta w złotówkach

### 3.8. WPŁATA I WYPŁATA W EURO

Wpłata gotówki w walucie EURO

![](_page_32_Picture_10.jpeg)

Wypłata gotówki w walucie EURO

![](_page_32_Picture_12.jpeg)

Wprowadzić wpłacaną<br>kwote

![](_page_32_Picture_14.jpeg)

UWAGI:

Kasa fabrycznie ma ustawiony kurs walutowy na wartość 4,65654. W celu zmiany tego kursu patrz paragraf 2.9 PROGRAMOWANIE KURSU WALUT. Przed rozpoczęciem pracy należy zaktualizować kurs waluty EURO (polecamy stronę internetową Narodowego Banku Polskiego: www.nbp.pl)

### **RAPORTY**

W celu uruchomienia trybu raportów X wprowadzić:

![](_page_33_Picture_3.jpeg)

W celu uruchomienia trybu raportów Z wprowadzić:

![](_page_33_Picture_5.jpeg)

4.1. RAPORT FISKALNY DOBOWY

### *TRYB Z*

Po wejściu do trybu raportów zerujących nacisnąć klawisz

![](_page_33_Picture_9.jpeg)

4.2. RAPORT FISKALNY MIESIĘCZNY

### *TRYB X*

Po wejściu do trybu raportów czytających wprowadzić sekwencję wg wzoru:

![](_page_33_Figure_13.jpeg)

Gdzie:

MMRR - Numer miesiąca oraz roku, za jaki chcemy wydrukować raport na podstawie danych zapisanych w pamięci fiskalnej. Należy powtórzyć dwukrotnie ten sam miesiąc i rok. Raport ten można wykonać wyłącznie za minione miesiące

### 4.3. RAPORT FISKALNY OKRESOWY

### *TRYB X*

RAPORT WG DAT

Po wejściu do trybu raportów czytających podać datę początku i końca wydruku:

![](_page_33_Picture_20.jpeg)

Gdzie:

DpDpMpMpRpRp – data początkowa (dzień, miesiąc, rok) DkDkMkMkRkRk – data końcowa (dzień, miesiąc, rok)

### *TRYB X*

RAPORT WG NUMERÓW

Po wejściu do trybu raportów czytających podać numer początku i końca wydruku:

![](_page_34_Figure_4.jpeg)

Gdzie:

NpNpNpNp – numer początkowy Raportu Dobowego NkNkNkNk – numer końcowy Raportu Dobowego

### 4.4. RAPORTY NIEFISKALNE CZYTAJĄCE

Cała struktura raportowania kasy jest oparta podobnie jak programowanie na trzech poziomach:

¾ **tabela** (1-4) klasyfikuje grupy raportów:

 **numer 1:** wszystkie raporty czytające: dedykowana użytkownikom kasy  **numer 2:** zmiana czasu i daty: dostępna jedynie zmiana czasu ± 1h

 **numer 3:** funkcje serwisowe: testy sprawdzające dla serwisu

 **numer 4:** raporty okresowe: szczegółowiej opisane poniżej w tabeli

### **UWAGA:**

Dla użytkownika kasy dedykowana jest głównie tabela numer 1, wykonywanie raportów okresowych zalecane wg rozdziałów: 4.1 i 4.2.

- ¾ **linia** (poziom tabeli) klasyfikuje kategorie raportów, np.: Raporty PLU, Raporty opakowań zwrotnych, itp.
- ¾ **pole** odpowiada konkretnym raportom z danej kategorii np.: Raport Towarów **CENY**

Przy czym kolejność wyboru jest następująca: najpierw określany jest numer tabeli, która zawiera odpowiednie linie, a te z kolei pola (pola występują nie we wszystkich tabelach, patrz dalsza część niniejszego rozdziału).

### 4.4.1. Obsługa trybu X

W dalszej części instrukcji zamieszczone zostały tabele opisujące szczegółowo wszystkie dostępne opcje raportowania. W celu właściwego wyboru raportu, należy odnaleźć w instrukcji właściwą: *Tabelę, Linię i Pole,* wprowadzić odpowiadający im numer z klawiatury numerycznej, a następnie potwierdzić go klawiszem:

*dla Tabeli*, *dla Linii, oraz dla Pola.*

Np.: dla linii 3

![](_page_34_Picture_23.jpeg)

Istnieje również możliwość poruszania się pomiędzy: *Tabelami, Liniami i Polami,* przez kolejne naciskanie odpowiadających im klawiszy:

 *dla Tabeli*, *dla Linii, oraz dla Pola.*

![](_page_34_Picture_27.jpeg)

Np.: dla linii 3 od aktualnej  $\mathbf{R} \times \mathbf{R}$  (kierunek zmian tylko w kolejności rosnącej)

Kasa zawsze wyświetla informację o aktualnej lokalizacji na wyświetlaczu w następującej formie:

![](_page_35_Picture_2.jpeg)

gdzie:

Z - numer tabeli

Y - numer linii w tabeli -

Z - numer pola (numer porządkowy obiektu lub parametru)

### 4.4.2. Tabela Raportów Niefiskalnych Czytających.

#### TABELA 1 - raporty czytające (tryb X)

![](_page_35_Picture_328.jpeg)

**Np – numer początkowy przedziału** 

**Nk – numer końcowy przedziału** 

**Ngr – numer grupy towarowej** 

### 4.4.3. Tabela Raportów Fiskalnych Czytających.

![](_page_36_Picture_289.jpeg)

### ZALECANY SPOSÓB WYKONYWANIA RAPORTÓW

### TABELA 4 - raporty okresowe (tryb X)

![](_page_36_Picture_290.jpeg)

**Np – numer początkowy przedziału** 

**Nk – numer końcowy przedziału** 

**Dp – data w formacie DDMMRR, od której rozpocząć ma się wydruk** 

**Dk – data w formacie DDMMRR, na której zakończyć ma się wydruk** 

UWAGA:

Powyższa tabela przedstawia nieco odmienny sposób wykonywania Raportów Fiskalnych Okresowych niż w rozdziałach. 4.2 i 4.3.

**Zaleca się określanie przedziałów numerów i przedziałów dat, w przeciwnym wypadku kasa będzie drukować domyślnie całą zawartość pamięci fiskalnej lub z ostatnio wprowadzonego zakresu.** Przed wydrukiem Raportu Fiskalnego Miesięcznego według powyższej tabeli, konieczny jest Raport Fiskalny Dobowy.

Stan gotówki w szufladzie

### 4.5. RAPORTY NIEFISKALNE ZERUJĄCE ORAZ DOBOWY

![](_page_37_Picture_311.jpeg)

GIGAMETR SP.20.0.

#### TABELA 1 - raporty zerujące (tryb Z)

### 4.6. PRZYKŁADY WYDRUKÓW

![](_page_37_Figure_5.jpeg)

### **FUNKCJE SPECJALNE**

W celu uruchomienia trybu raportów X wprowadzić:

![](_page_38_Picture_3.jpeg)

W celu uruchomienia trybu raportów Z wprowadzić:

![](_page_38_Picture_5.jpeg)

### 5.1. ZMIANA CZASU

W Polsce istnieje konieczność okresowych zmian czasu ± 1 godzina, czas zimowy lub czas letni. Niniejsza funkcja pozwala na ustawienie czasu letniego lub zimowego. Programowanie daty i czasu jest zarezerwowane wyłącznie dla autoryzowanych serwisów.

#### TABELA 2 - zmiana czasu (Tryb X)

![](_page_38_Picture_193.jpeg)

#### UWAGA:

Linie numer 1 i 2 niniejszej tabeli mogą zostać użyte jako podgląd aktualnej daty i czasu zaprogramowanych w kasie. Po wybraniu tabeli dwa i właściwej linii, należy nacisnąć klawisz **<CENA>**.

### 5.2. DODATKOWE OPCJE PROGRAMOWANIA W TRYBIE Z

Dodatkowa opcja, która bez potrzeby dostępu do trybu P lub S umożliwia aktualizację ceny oraz stanów magazynowych podczas dnia pracy kasy.

| Tabela | ∟inia<br># | Pole    |                                    |                        |                         |  |  |
|--------|------------|---------|------------------------------------|------------------------|-------------------------|--|--|
| #      |            | Nr PLU# | Wartość                            | Granice                | Ustawienia<br>fabryczne |  |  |
| 2      |            | PLU#    | Cena jednostkowa                   | $0.00 \div 999999.99$  | 0.00                    |  |  |
|        |            | PLU#    | Ilość na stanie magazynowym        | $0.000 \div 99999.999$ | 0.000                   |  |  |
|        | 3          | PLU#    | Zwiekszenie stanów<br>magazynowych | $0.000 \div 99999.999$ | 0.000                   |  |  |

TABELA 2 – podstawowe parametry PLU (Tryb Z)

PLU # - liczby całkowite od 1 do 2100

**5** 

**6** 

# **POŁĄCZENIE KASY Z URZĄDZENIAMI ZEWNĘTRZNYMI**

### 6.1. POŁĄCZENIE KASY Z KOMPUTEREM

![](_page_39_Figure_3.jpeg)

Kasę można połączyć z komputerem przy użyciu kabla komunikacyjnego USB-DB9. Kasa współpracuje z komputerem w dowolnym trybie pracy kasy. Rozkład połączeń przedstawia schemat powyżej. Zaleca się jednak stosowanie oryginalnego kabla z wtykami USB i DB-9 męski do nabycia w autoryzowanej sieci kas GMTR.

6.2. POŁĄCZENIE KASY Z WAGĄ (CAS AP1 (15MX) – "ANGEL")

![](_page_39_Figure_6.jpeg)

Kasę można połączyć z wagą przy użyciu kabla komunikacyjnego USB-DB9 – identycznego jak dla komunikacji z komputerem oraz specjalnej przejściówki wg powyższego rysunku. Kasa współpracuje z wagą w trybie rejestracji.

#### Sprzedaż z użyciem wagi:

Położyć na wadze towar nacisnąć klawisz  $\|\mathbf{X}\|$ , na wyświetlaczu kasy pojawi

się wartość odpowiadająca wadze towaru. Następnie dokonaj operacji rejestracji sprzedaży ważonego towaru.

### 6.3. POŁĄCZENIE KASY Z CZYTNIKIEM KODÓW KRESKOWYCH (METROLOGIC lub PLURISERVICE)

Kasę można połączyć z czytnikiem kodów kreskowych przy użyciu kabla komunikacyjnego USB-DB9 – identycznego jak dla komunikacji z komputerem oraz specjalnej przejściówki wg poniższego rysunku. Opis połączeń przejściówki przedstawia schemat poniżej.

![](_page_40_Figure_3.jpeg)

UWAGA:

**Do współpracy z kasą należy używać skanerów z zasilaniem zewnętrznym, gdyż kasa nie zapewnia zasilania dla skanera kodów kreskowych.** 

### **Dane techniczne**

![](_page_41_Picture_159.jpeg)

### **Sposób komunikacji z komputerem został opisany w "SAMOUCZKU" znajdującym się na stronie internetowej www.gigametr.pl**

### TABELA WYBRANYCH ZNAKÓW ALFANUMERYCZNYCH

![](_page_41_Picture_160.jpeg)